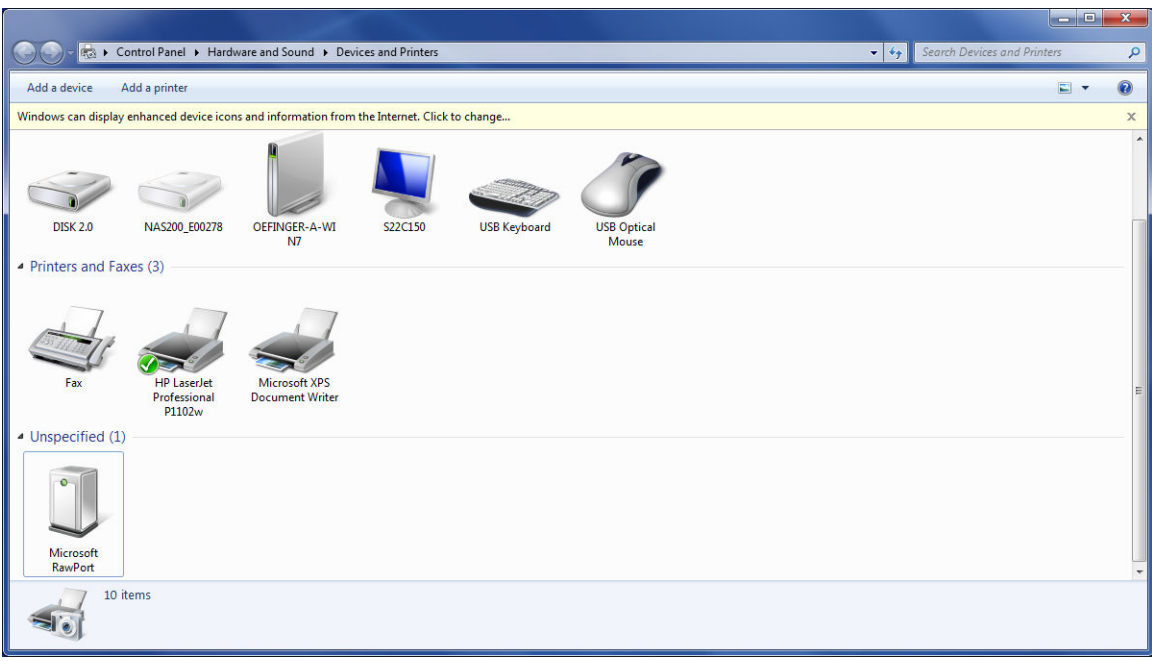

**Devices and Printers** window before connecting USB printer

Connect the USB printer to the PC (Message that driver DID NOT INSTALL!) The PC will search for a driver this can take about 1-2 minutes. The printer will then appear as a UNSPECIFIED DEVICE (lower left of window)

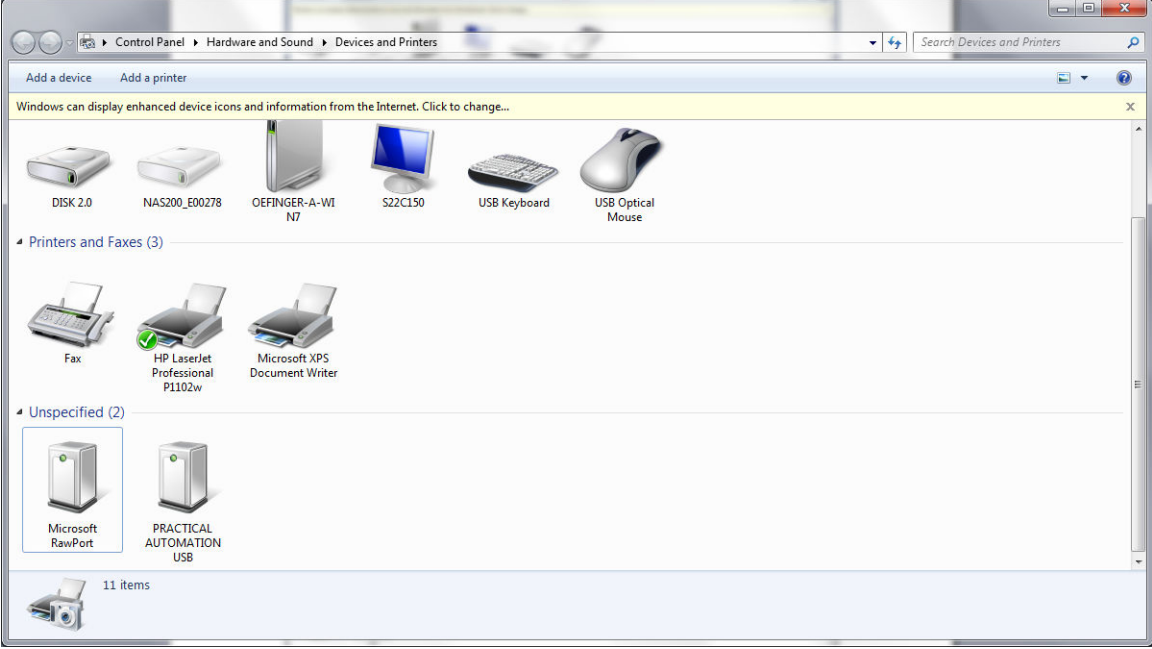

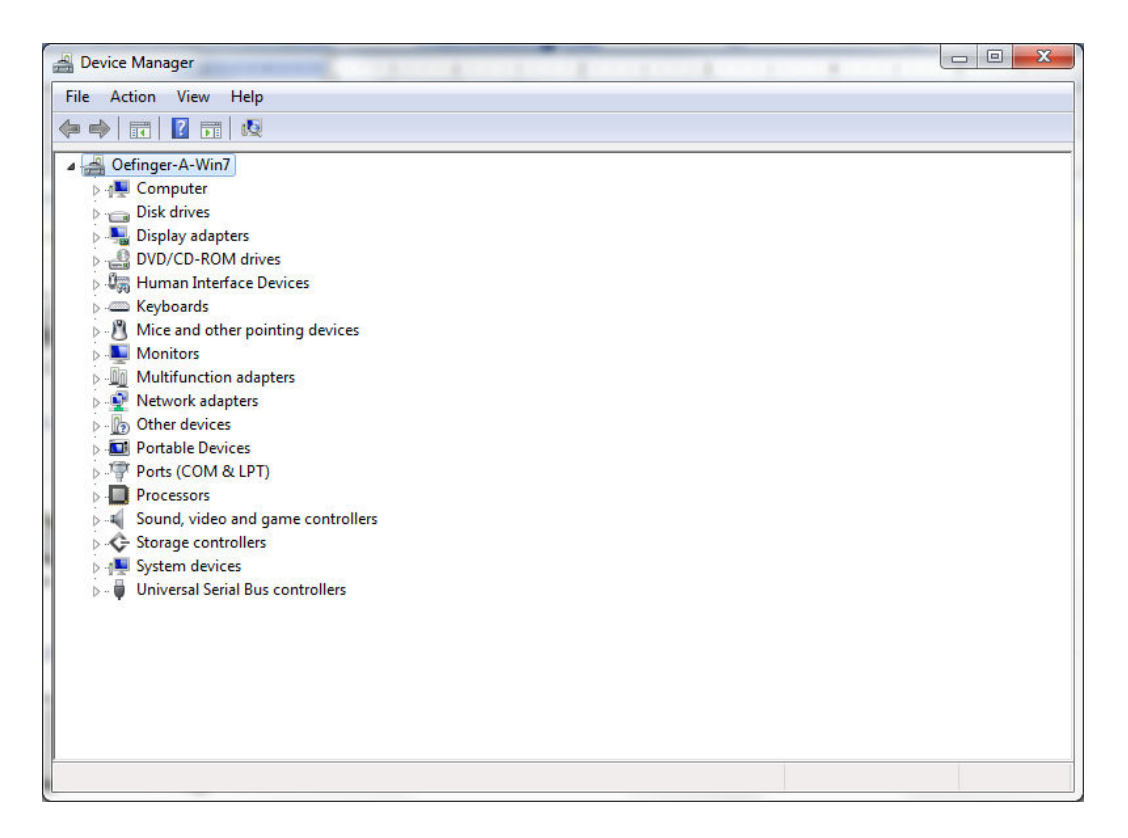

Expand "Other devices"…see "Practical Automation …."

Right click on "Practical … and select "Update Driver Software"

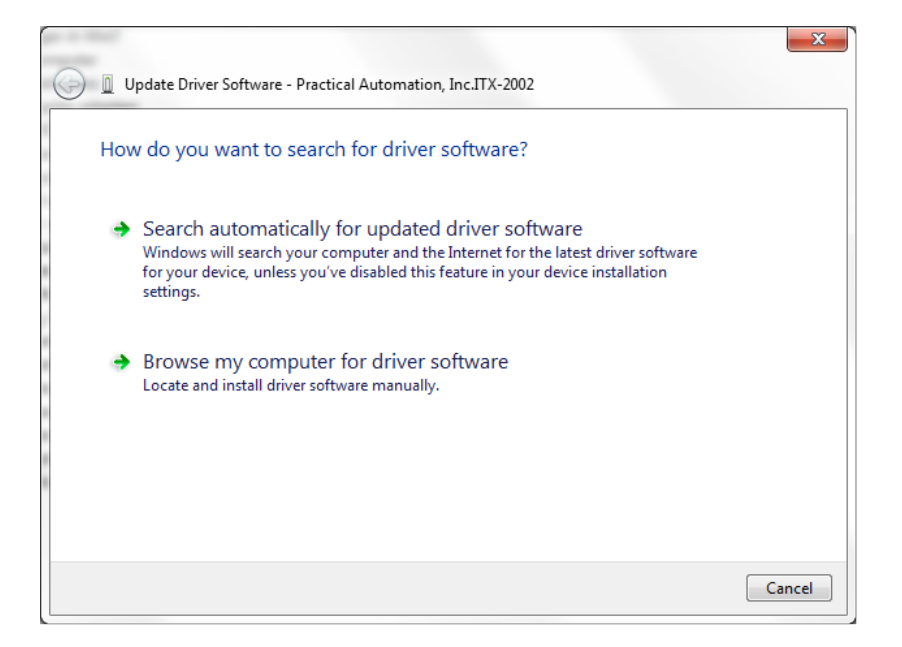

Select Browse and navigate to location where driver is stored. This will be the folder the zip file was extracted to.

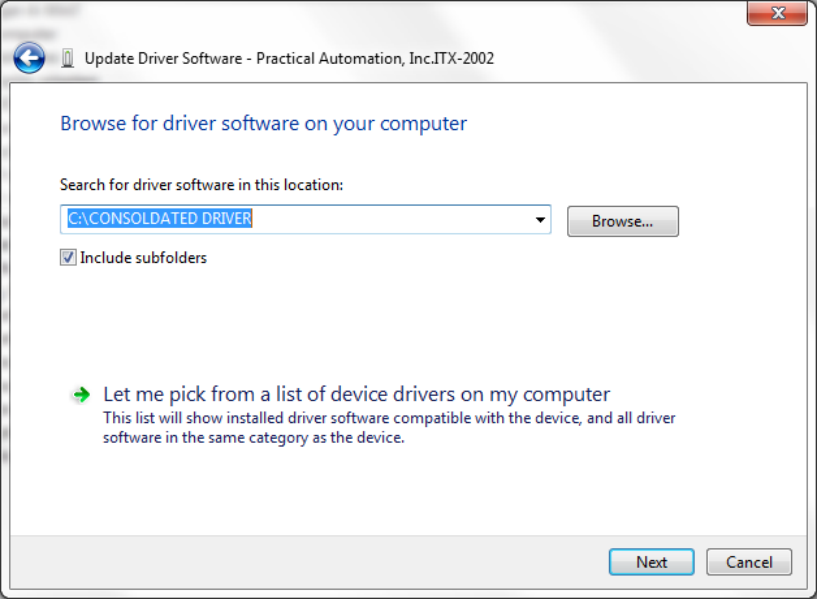

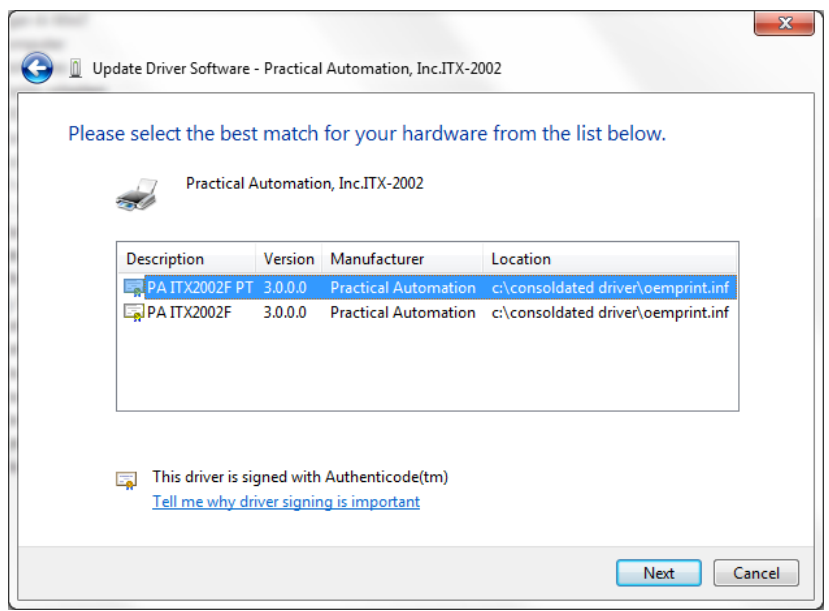

Select driver ( $PT =$  passthrough,  $F = WYSIWYG$ )

Select Next

## Answer security question

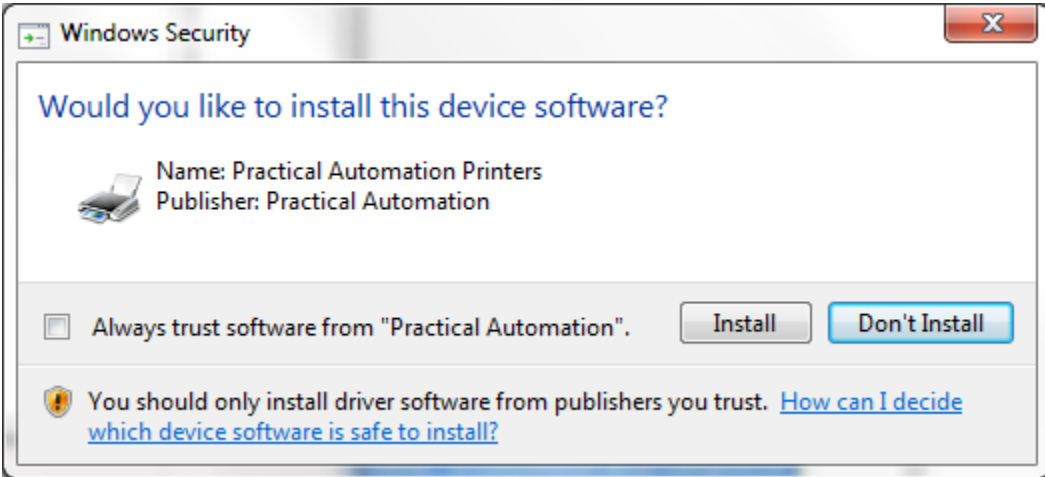

## And then your done!!!!!

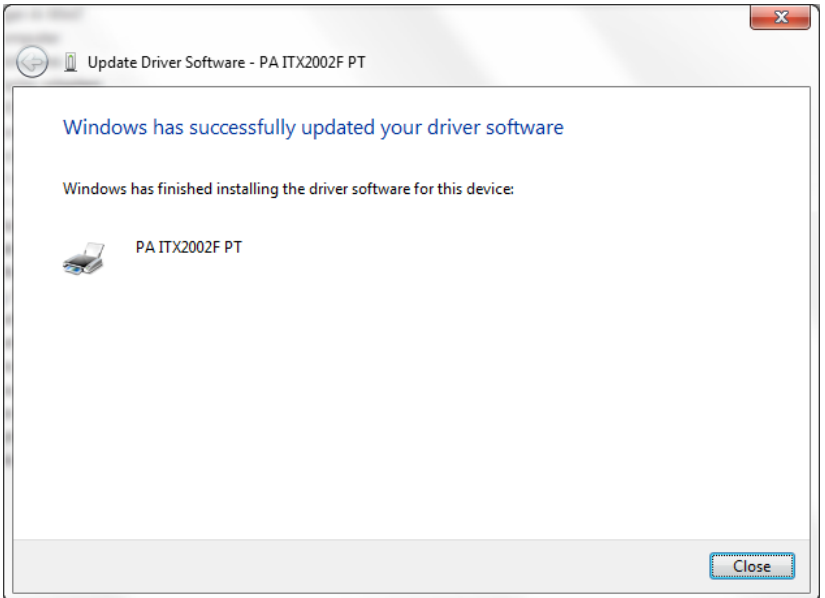

## Verify

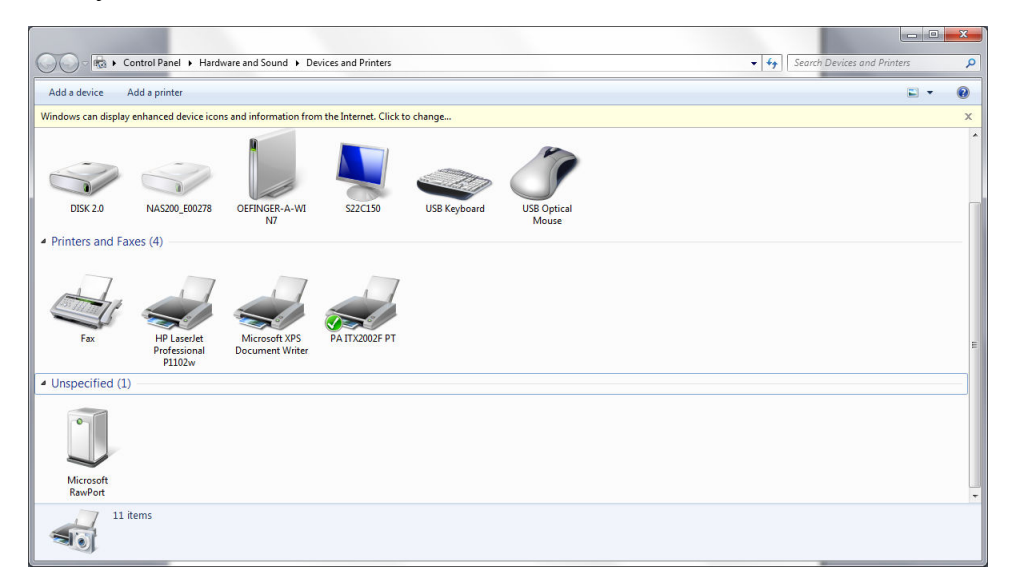